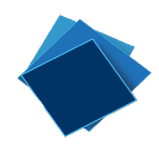

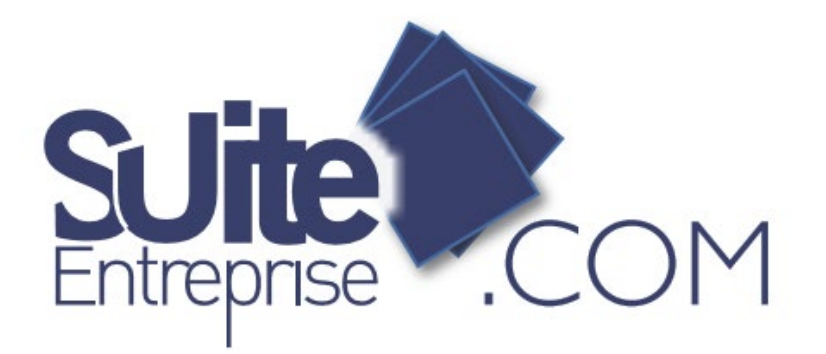

# Guide Administrateur SuiteEntreprise.com

# Septembre 2020

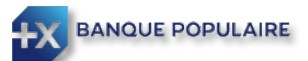

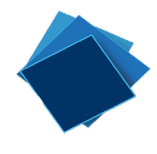

# Table des matières

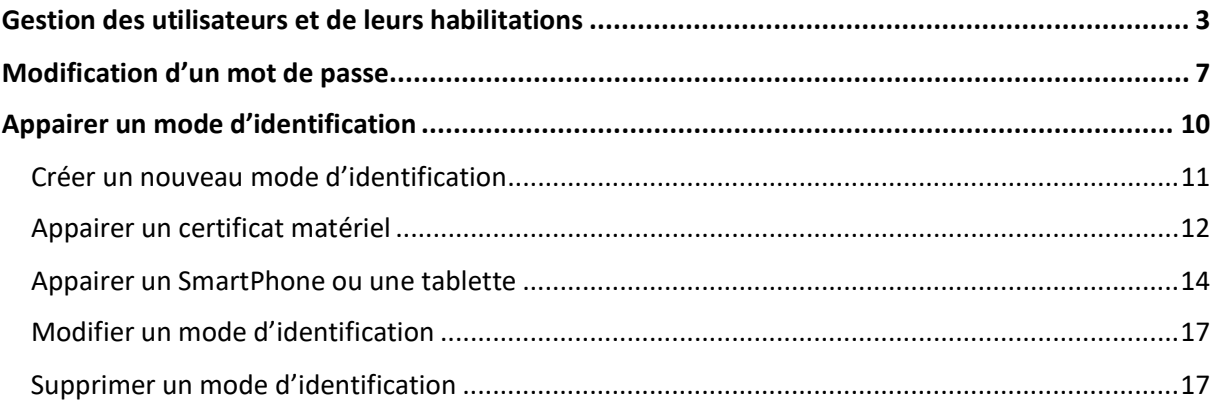

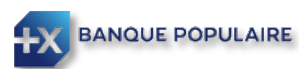

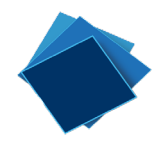

### <span id="page-2-0"></span>Gestion des utilisateurs et de leurs habilitations

En votre qualité d'administrateur, vous pouvez gérer de façon intuitive et fine les utilisateurs ayant accès à SuiteEntrerpise.com, ainsi que leurs habilitations respectives.

Vous devez cliquer sur paramétrage, puis utilisateur.

Vous pourrez alors, ajouter un utilisateur (1), modifier (2) ou supprimer (3) un utilisateur existant.

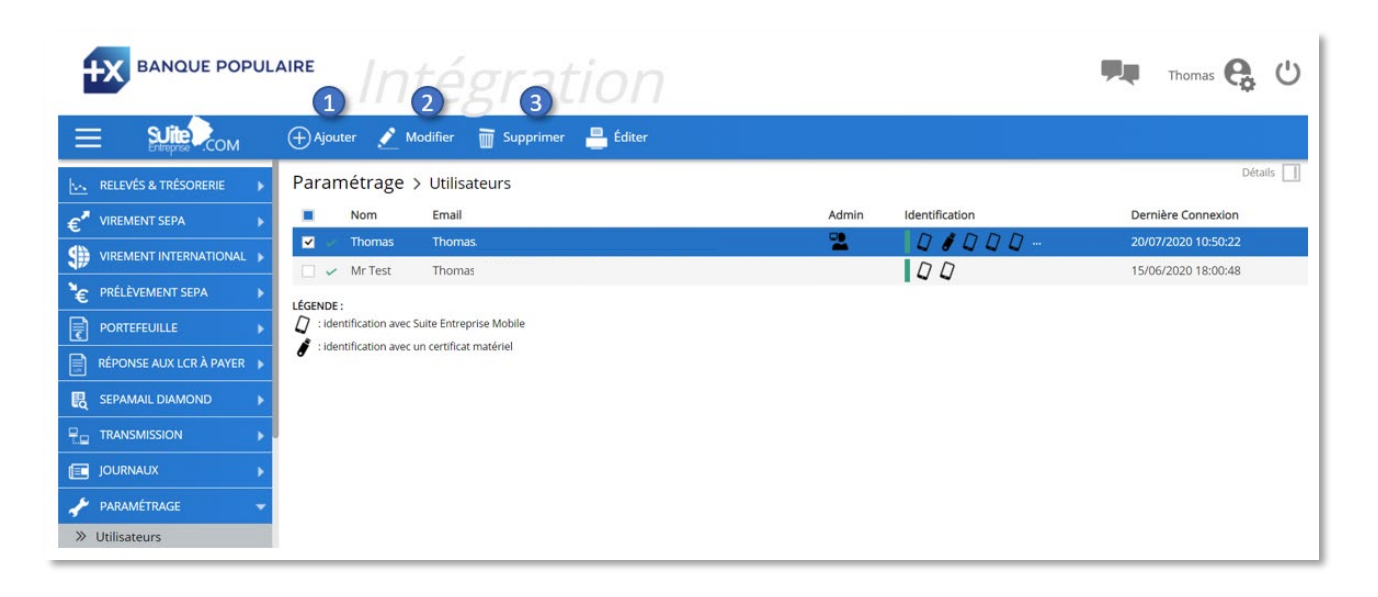

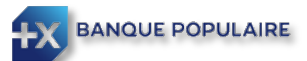

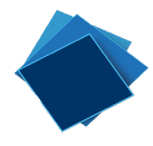

Lors de l'ajout d'un nouvel utilisateur ou de la modification d'un utilisateur existant, 3 étapes vous permettront de gérer au mieux ses habilitations.

L'étape 1 vous permet :

- La possibilité de modifier un mot de passe en cas de perte de celui-ci (1) *Voir chapitre « Modifier un mot de passe » pour plus de détail*
- $\checkmark$  L'affectation des rôles de l'utilisateur (2) :
	- Administrateur : donne la possibilité d'accéder à la gestion des utilisateurs et des paramètrages de SuiteEntrerprise.com
	- Transporteur : donne la possibilité d'envoyer un flux (suffisament signé et/ou validé) ou de receptionner des relevés
	- Signataire : donne la possibilité de signer des flux
	- Valideur : donne la possibilité de valider des flux via SuiteEntreprise.com ou via l'application SuiteMobile *(Voir chapitre « Valider une remise » du guide utilisateur pour plus de détail)*

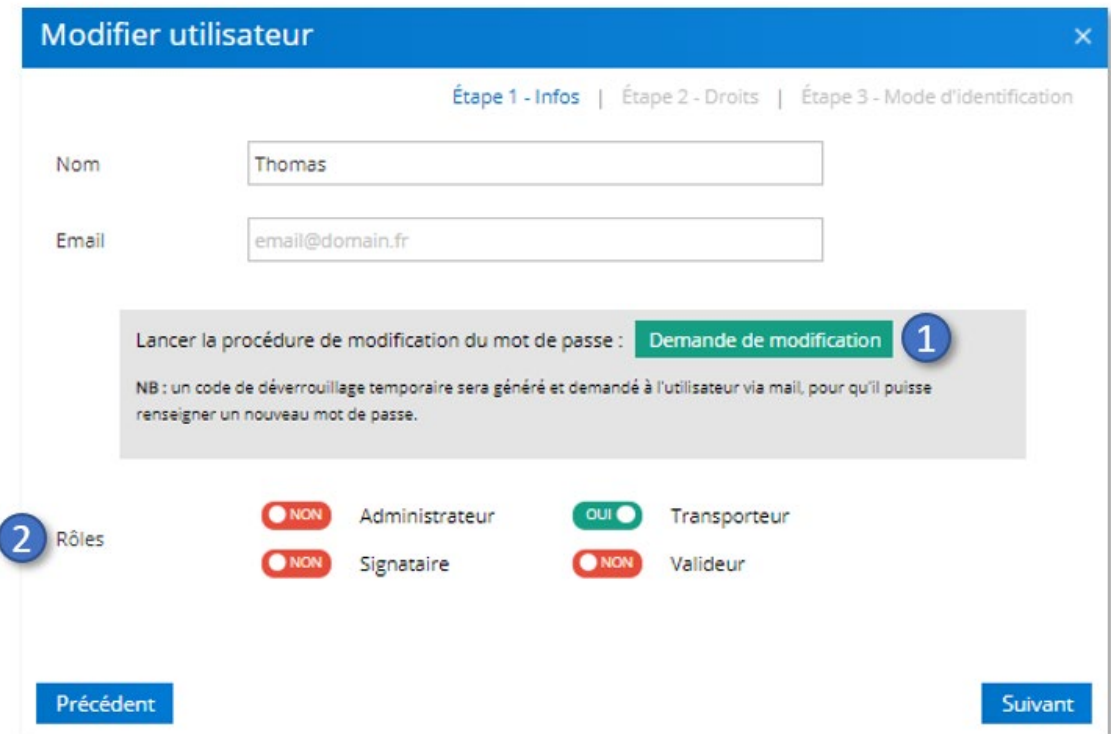

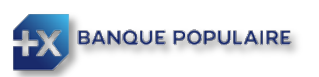

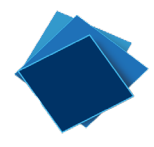

L'étape 2 vous permet de définir les droits de l'utilisateur :

- $\checkmark$  L'accès ou pas à certaines sociétés ou certains comptes bancaires (1)
- $\checkmark$  L'accès à certaines actions dans SuiteEntrerpise.com (comme par exemple, la gestion des bénéficiaires, l'accès au virement, prélèvement, …) (2)
- $\checkmark$  L'accès aux différents modules (3)

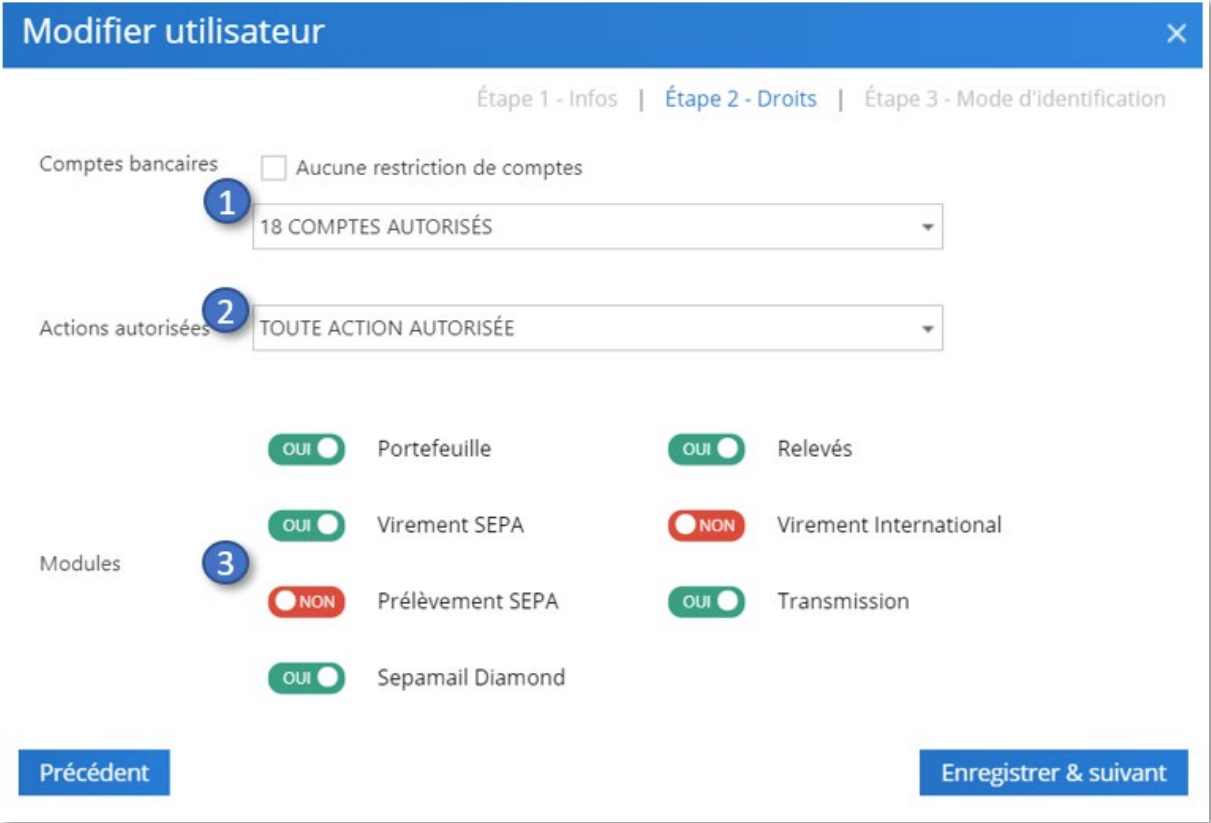

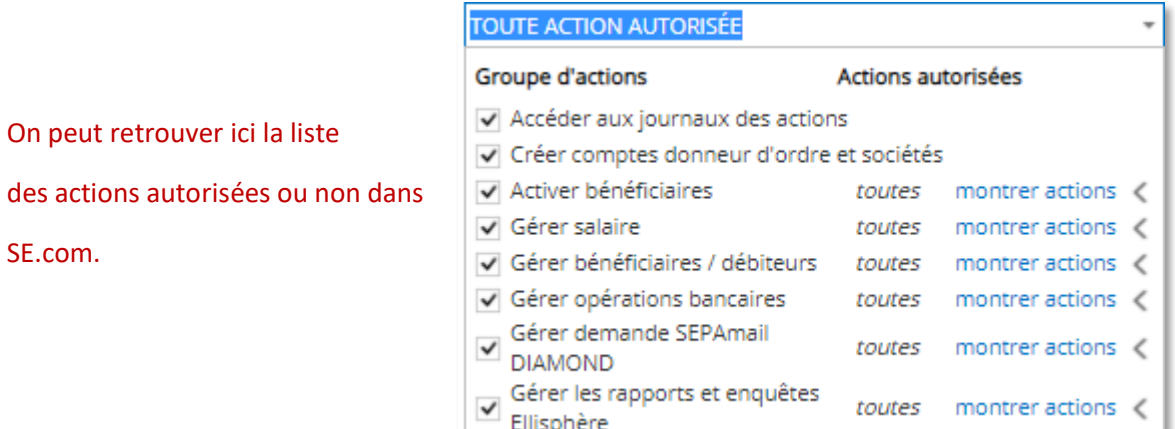

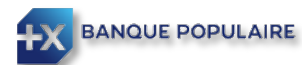

SE.com.

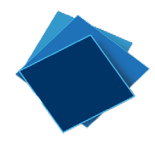

L'étape 3 vous permet de gérer les modes d'identification de l'utilisateur ; deux modes sont possibles : l'identification par l'application SuiteMobile ou l'identification par certificat électronique. *(Voir chapitre « Appairer son mode d'identification » pour plus de détails).* Un même utilisateur peut avoir plusieurs modes d'identification. Si l'administrateur ne dispose pas de tous les éléments pour cette troisième étape, il est possible de fermer la fenêtre et d'y revenir plus tard. Tant que cette dernière étape n'est pas renseignée, il ne sera pas possible à utilisateur de se connecter à SuiteEntreprise.com.

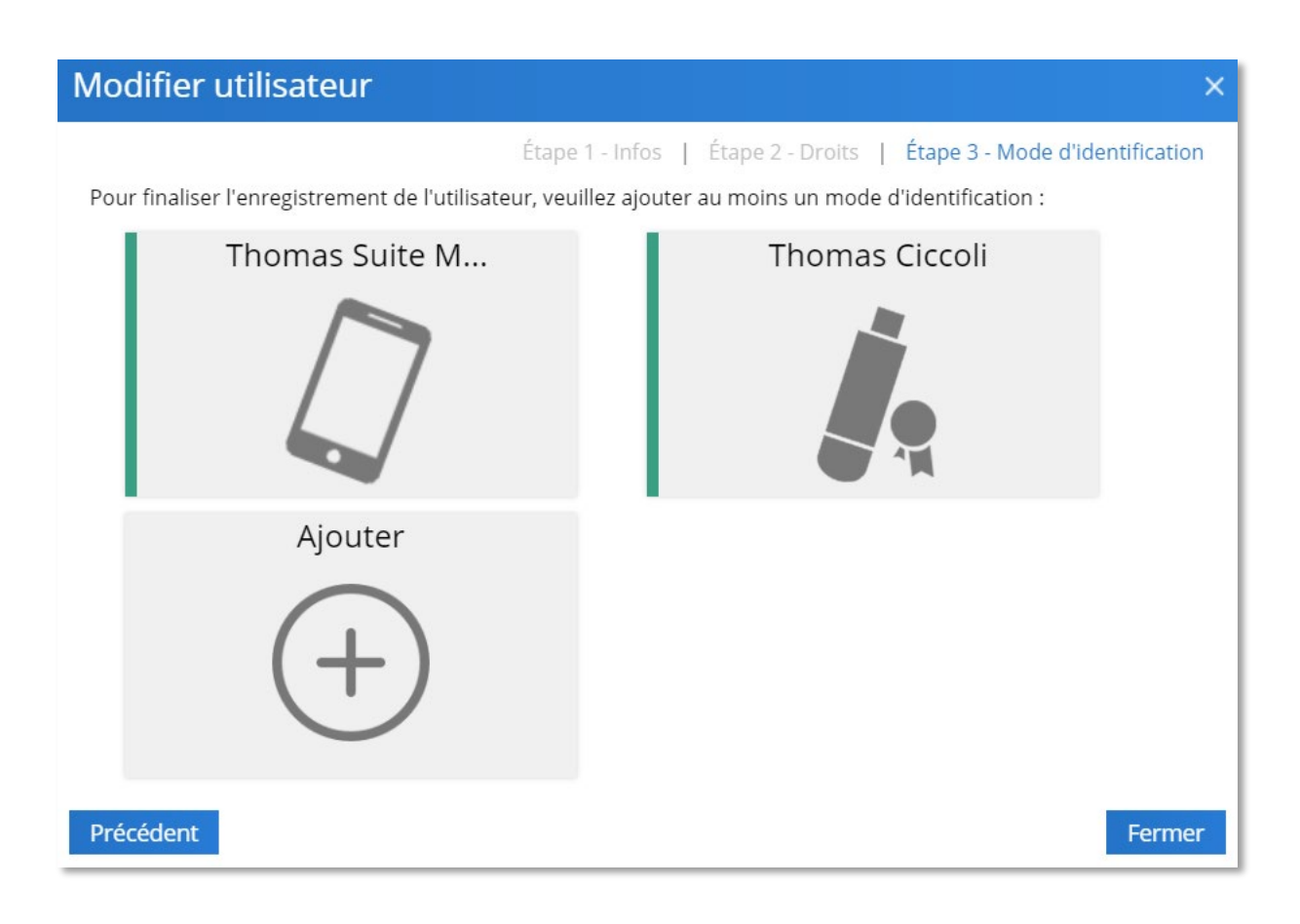

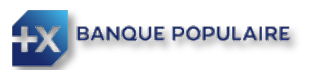

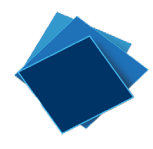

# <span id="page-6-0"></span>Modification d'un mot de passe

Si un utilisateur a perdu son mot de passe, l'administrateur pourra réinitialiser celui-ci.

Vous devez cliquer sur Paramétrage / Utilisateur (1), choisir l'utilisateur qui a perdu son mot de passe (2) et cliquer sur Modifier (3).

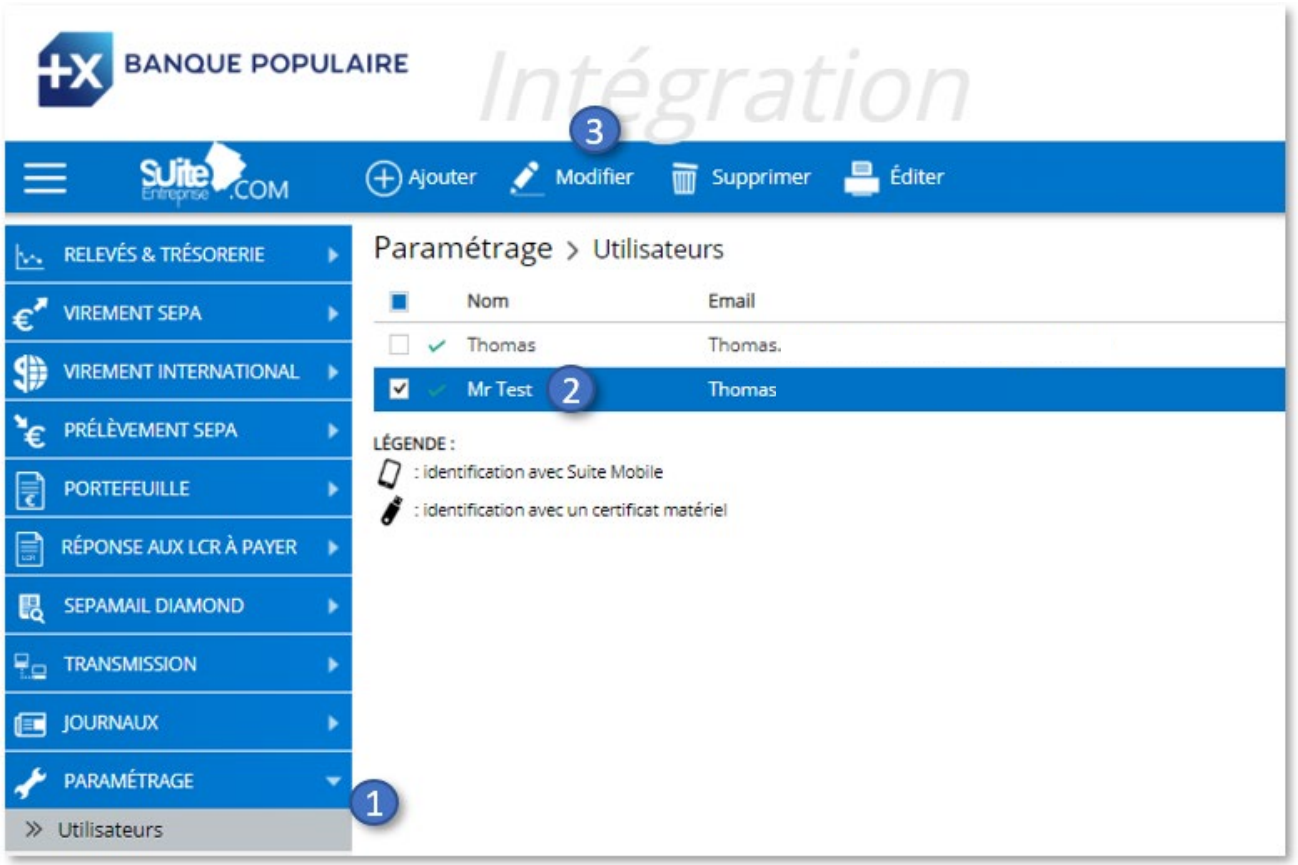

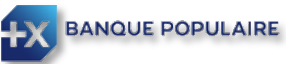

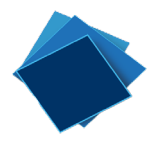

Cliquez ensuite sur « Demande de modification » (1) ; un mot de passe temporaire sera alors généré. Charge à l'administrateur de le communiquer à l'utilisateur concerné.

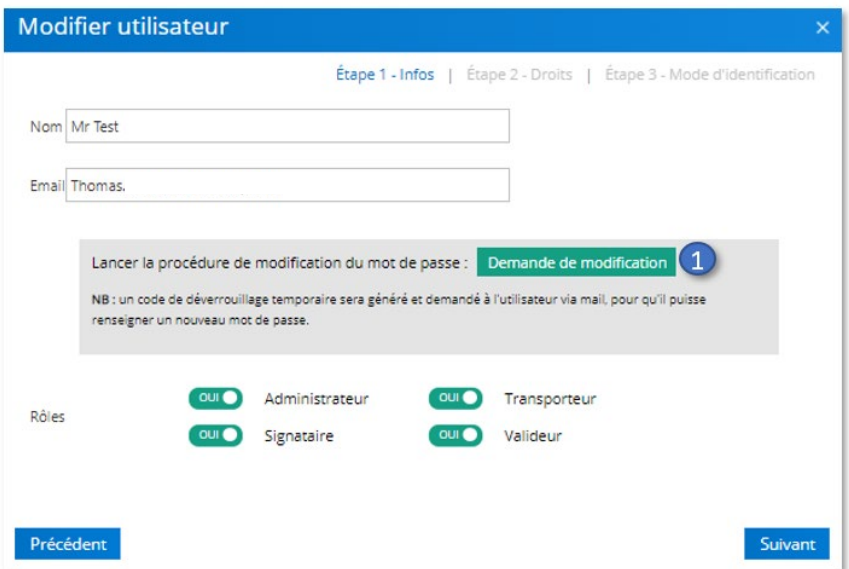

L'utilisateur recevra automatiquement un mail comme ci-dessous ; il lui faudra cliquer sur « Modifier mot de passe » (1).

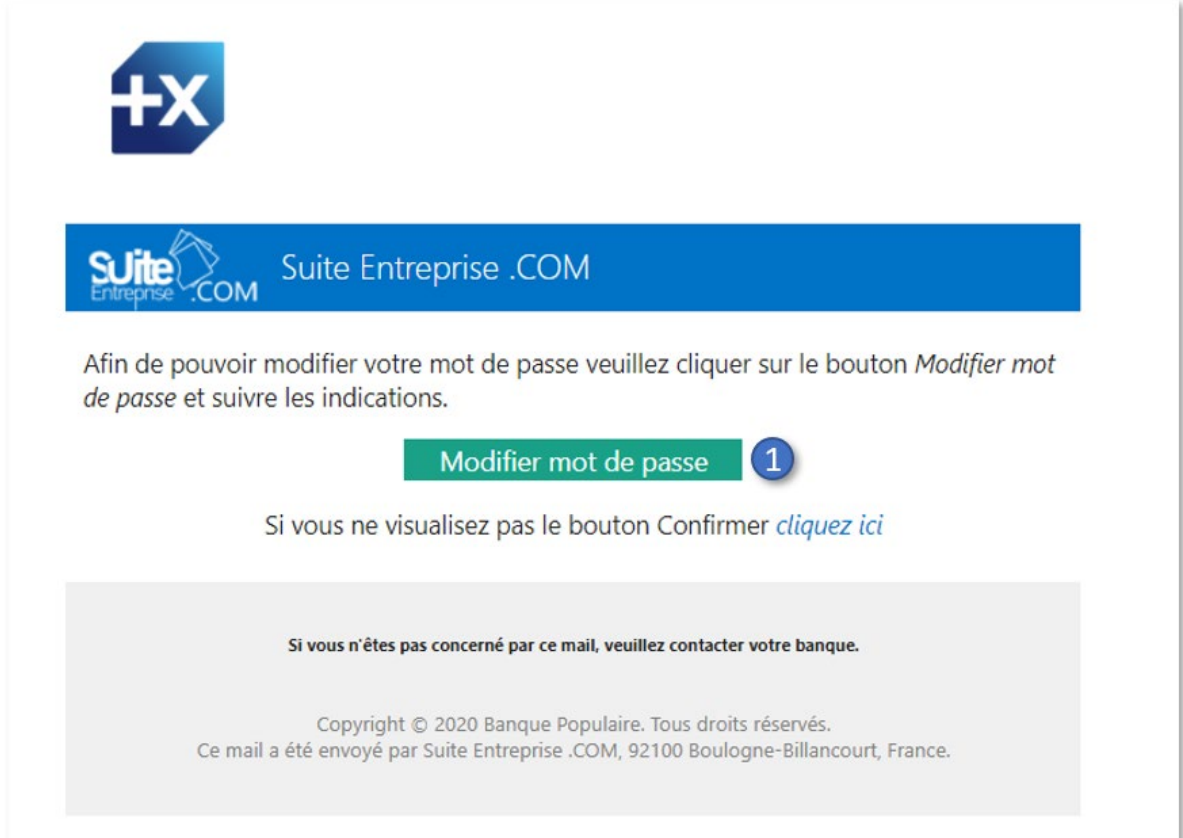

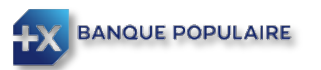

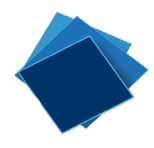

L'utilisateur sera alors redirigé vers une page internet l'invitant à :

- $\checkmark$  Saisir le mot de passe temporaire communiqué par son administrateur (1)
- Saisir son nouveau mot de passe (2) (*Il doit contenir au moins 8 caractères dont un chiffre et une lettre)*
- $\checkmark$  Confirmer son nouveau mot de passe (3)

Terminer en cliquant sur « Valider »

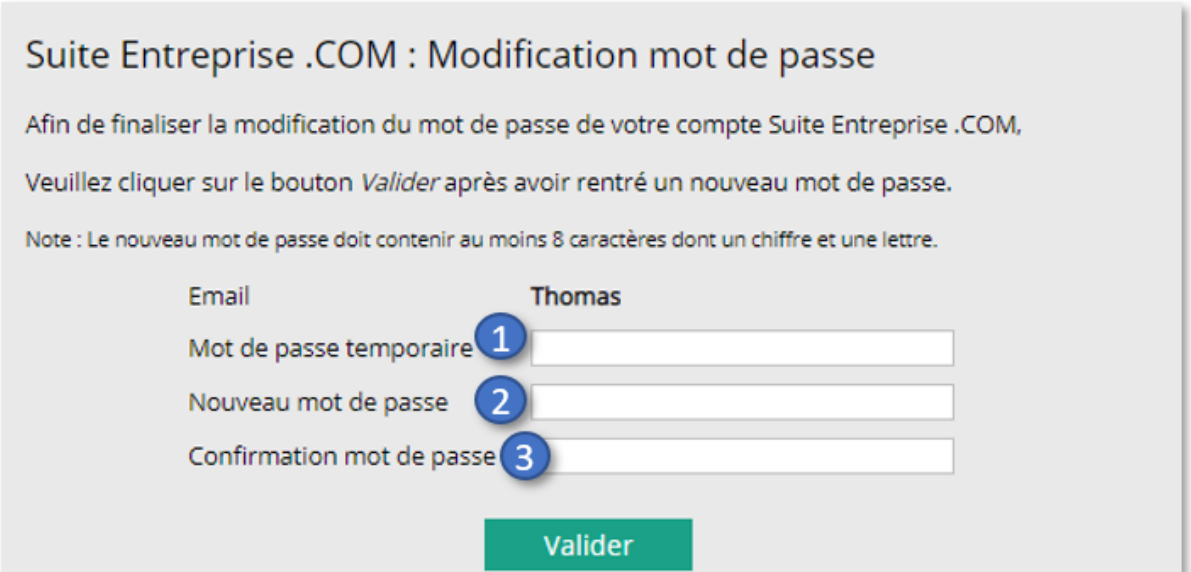

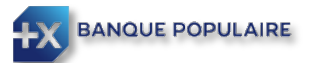

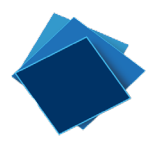

# <span id="page-9-0"></span>Appairer un mode d'identification

L'administrateur peut gérer les modes d'identification d'un utilisateur.

Vous devez cliquer sur Paramétrage / Utilisateur (1), choisir l'utilisateur (2) et cliquer sur Modifier (3).

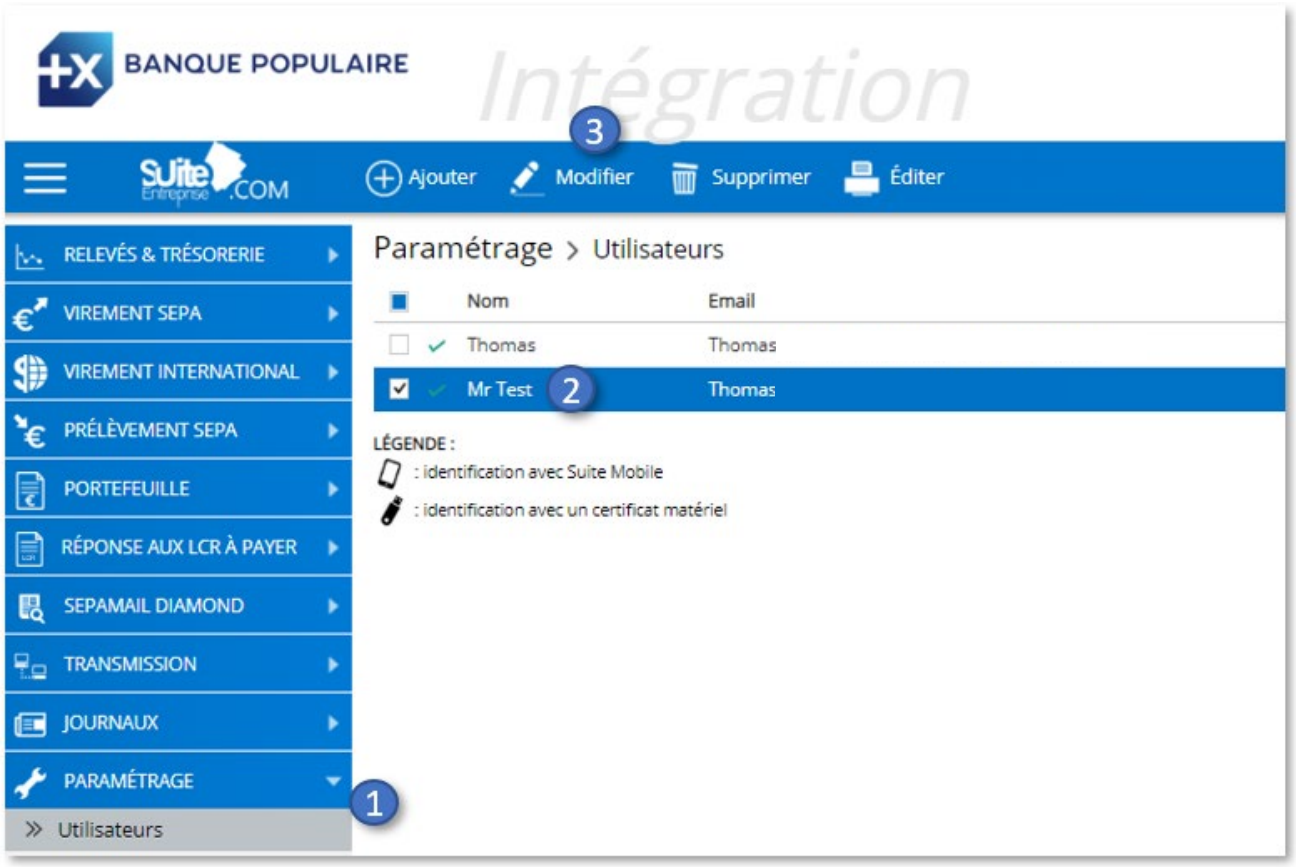

Vous devez ensuite vous rendre à l'étape 3

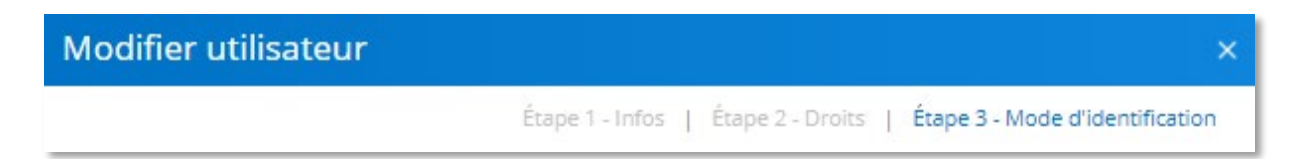

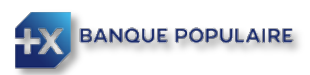

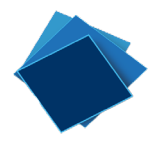

### <span id="page-10-0"></span>Créer un nouveau mode d'identification

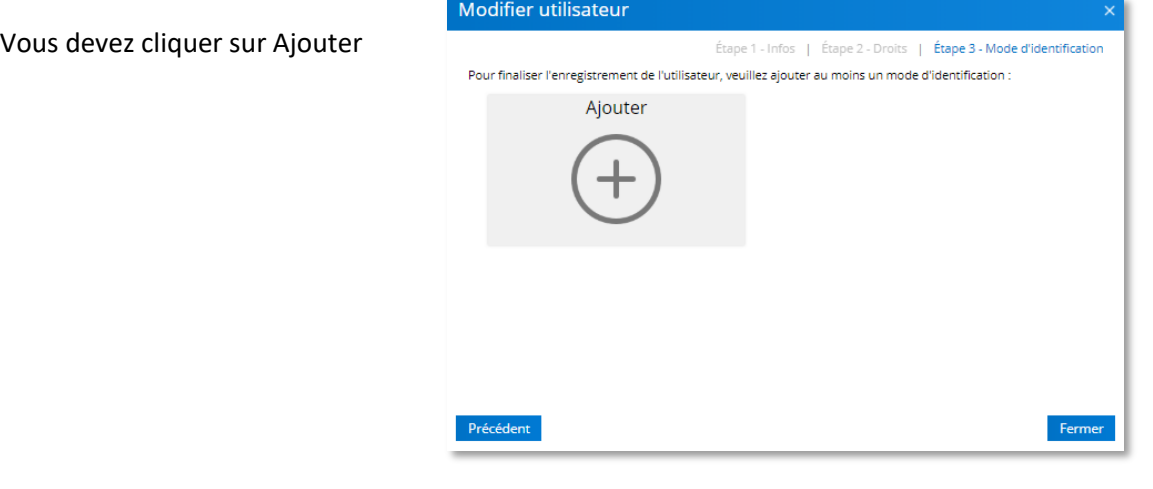

Puis choisir le mode d'identification souhaitée :

Certificat matériel (1) ou Suite Mobile(2)

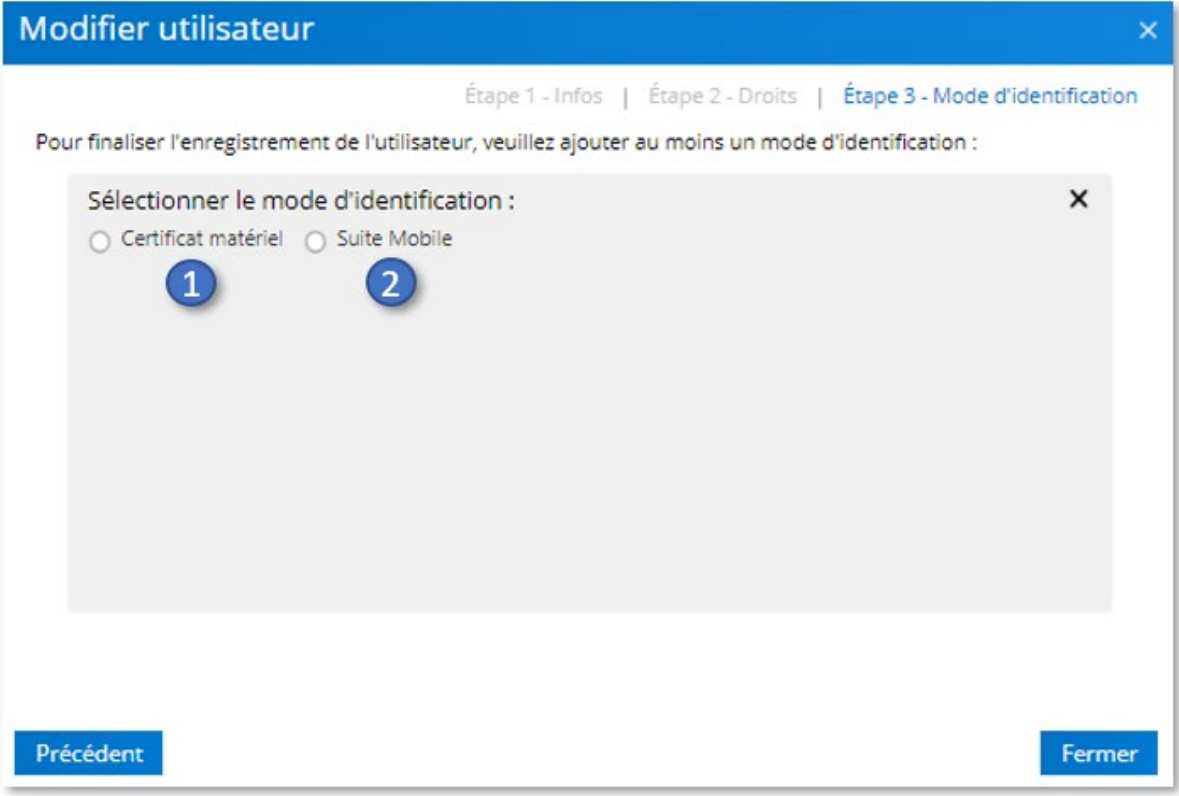

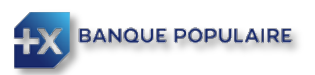

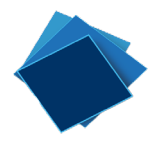

#### <span id="page-11-0"></span>Appairer un certificat matériel

*Au préalable, le Driver ou Pilote de votre certificat doit être installé sur votre ordinateur et celui-ci doit être branché dans un des ports USB. Pour les certificats Swift3SKey, une étape d'activation du certificat est obligatoire. N'hésitez pas à vous rapprocher de la banque par laquelle vous avez souscrit votre certificat.*

Deux modes d'appairage possible :

Le mode manuel.

Vous devez cliquer sur Certificat matériel puis « Renseigner le certificat manuellement » (1) , choisir l'Autorité de certification (2) *(CertEurope, 3Skey, Certinomis, …),* le nom du porteur du certificat (3), son n° de série (4) ; finir en cliquant sur « Enregistrer certificat » (5).

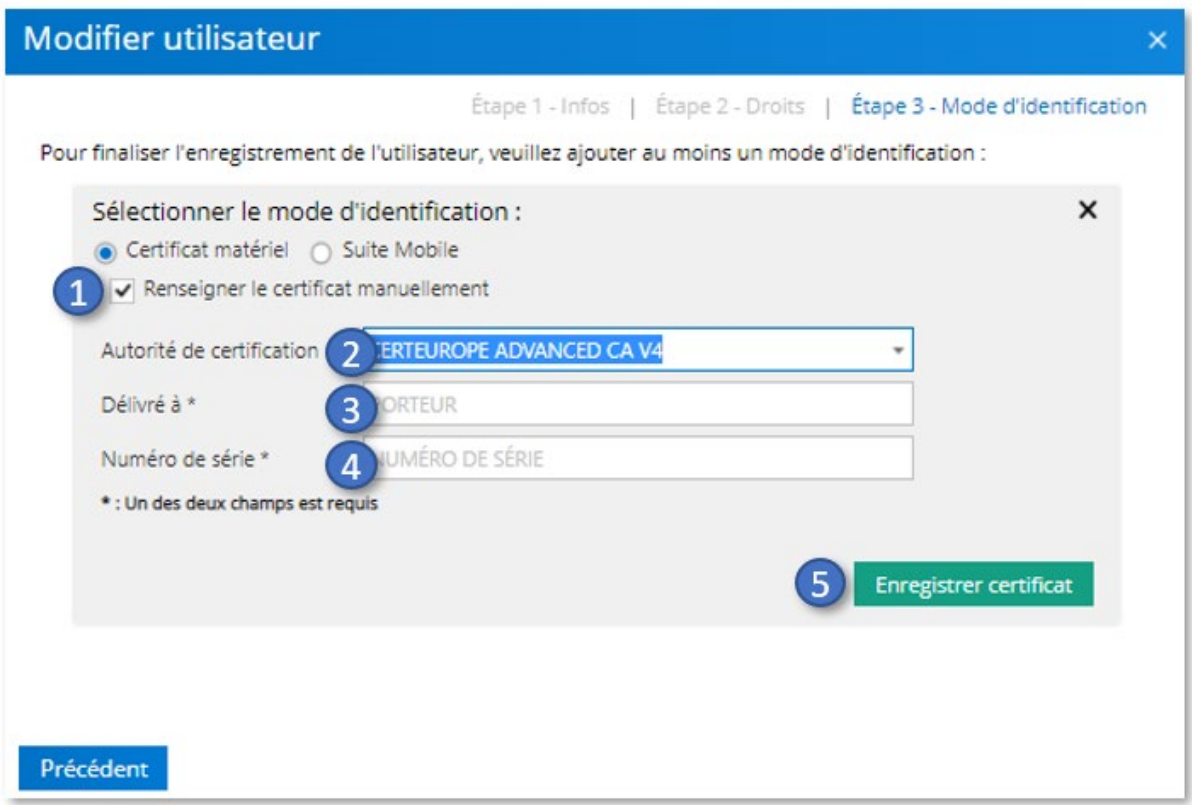

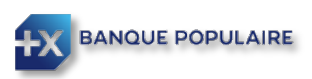

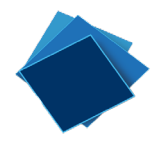

Le mode automatique.

Vous devez cliquer sur « Rechercher les certificats » (1) ; SuiteEntreprise.com détecte alors automatiquement votre certificat ; il vous suffit de cliquer sur Enregistrer certificat (2)

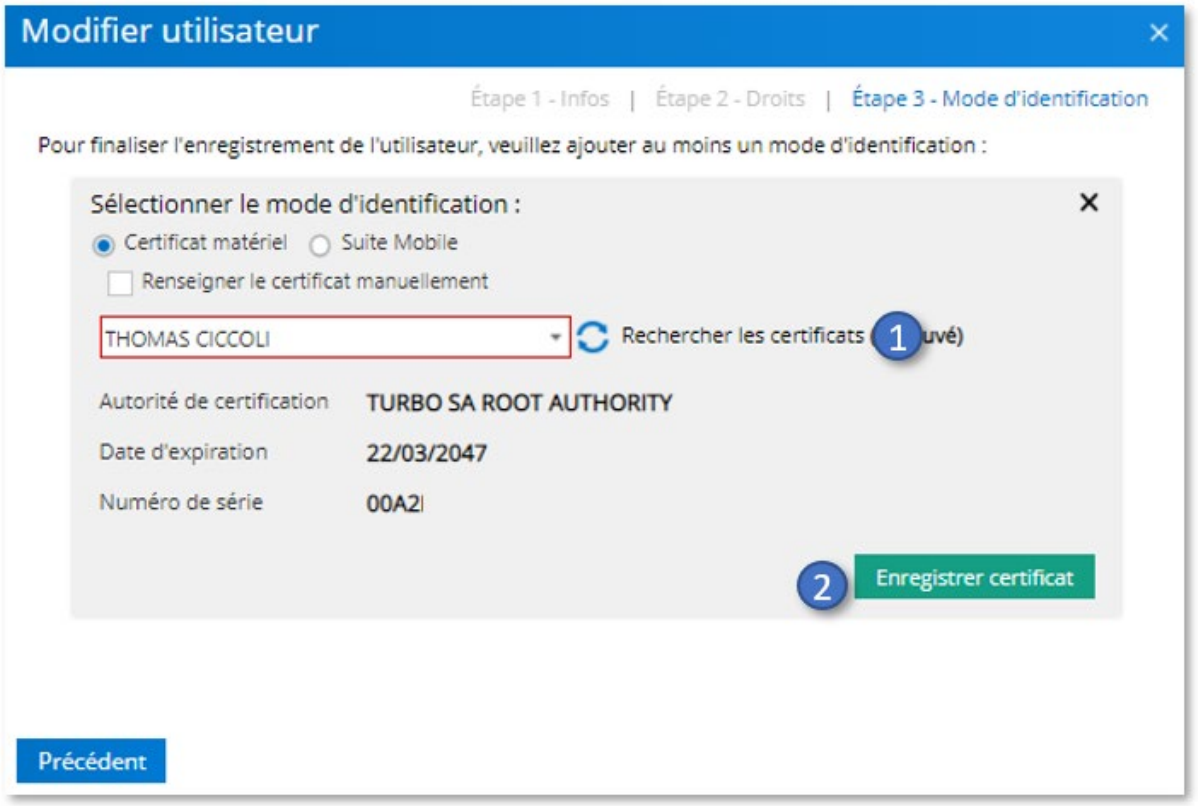

Le certificat de l'utilisateur est alors enregistré et prêt à être utilisé dans SuiteEntreprise.com pour :

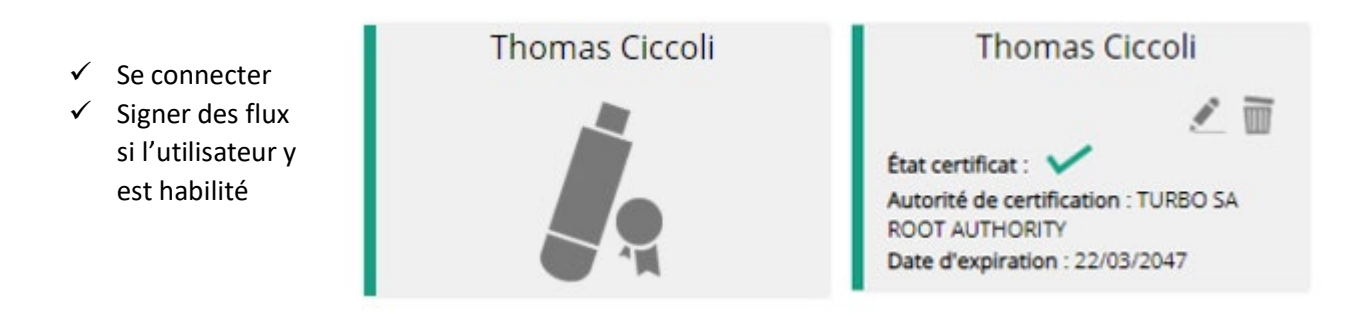

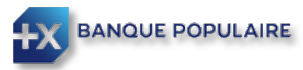

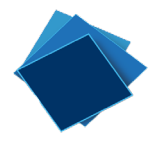

#### <span id="page-13-0"></span>Appairer un SmartPhone ou une tablette

L'utilisateur doit dans un premier temps télécharger l'application mobile sur son Smartphone ou sa tablette

- > PlayStore pour les appareils sous ANDROID
- App Store pour les appareils sous IOS

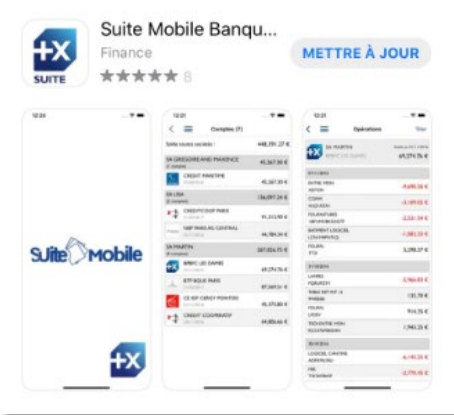

L'administrateur sélectionne comme mode d'identification Suite Mobile (1), renseigne le nom de l'équipement (2) puis coche les fonctionnalités que l'utilisateur pourra utiliser avec son application Mobile (3) :

- $\checkmark$  Relevés : Donne accès aux relevés de compte dans l'application Mobile
- $\checkmark$  Validations : Donne la possibilité de valider des transactions, une fois celle-ci signées dans le logiciel

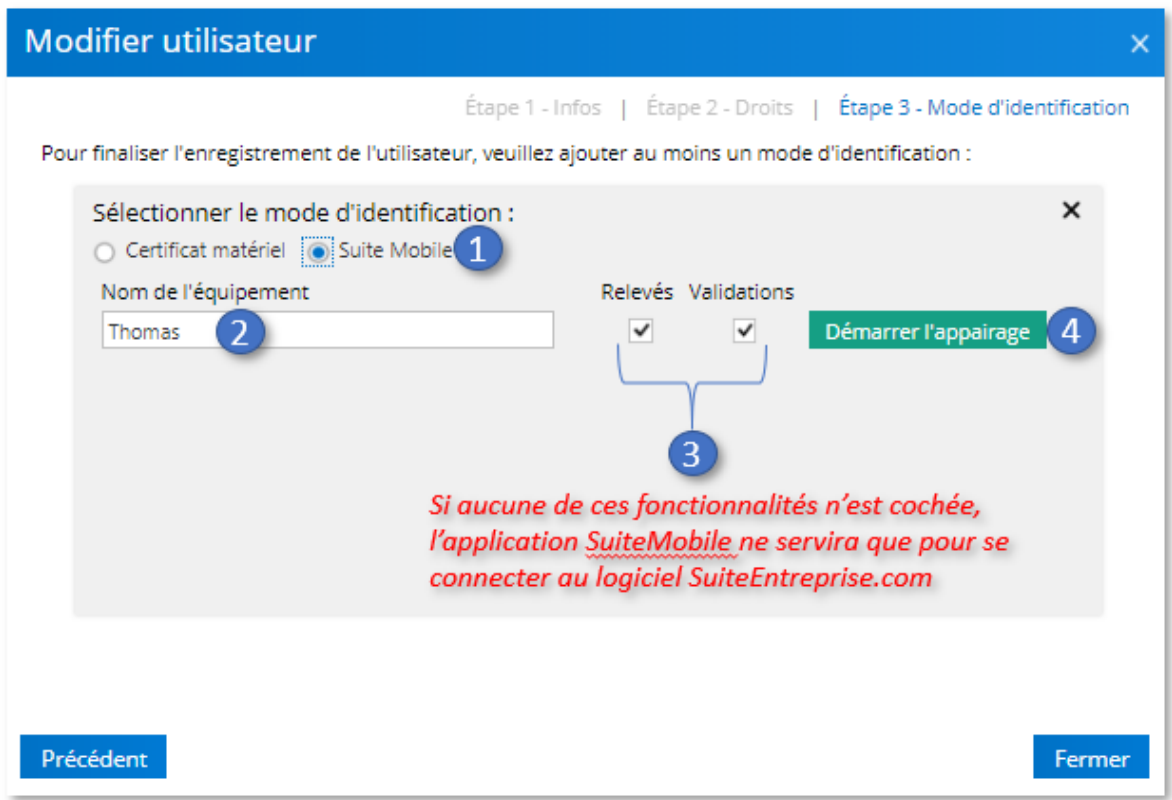

Terminer en cliquant sur « Démarrer l'appairage » (4).

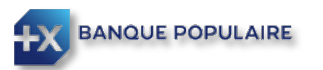

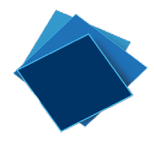

Un code est alors généré (1) et doit être communiqué à l'utilisateur.

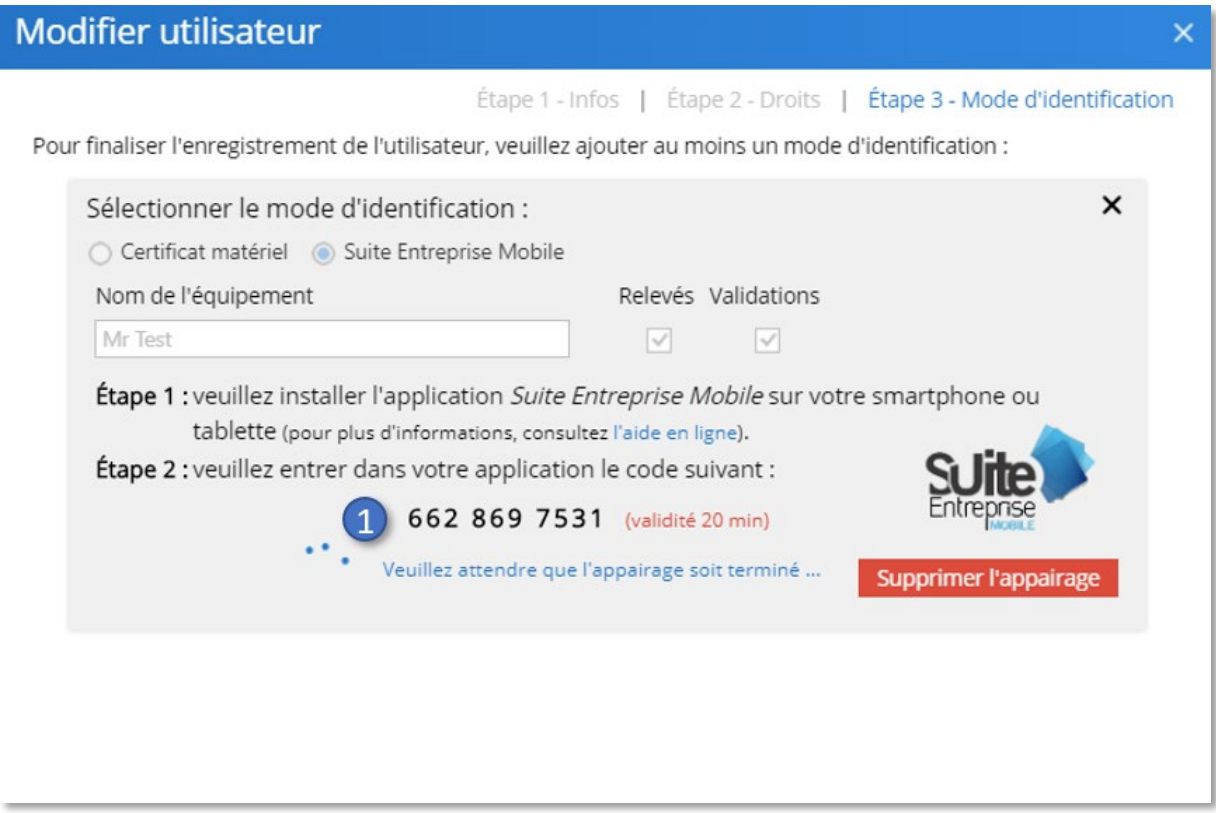

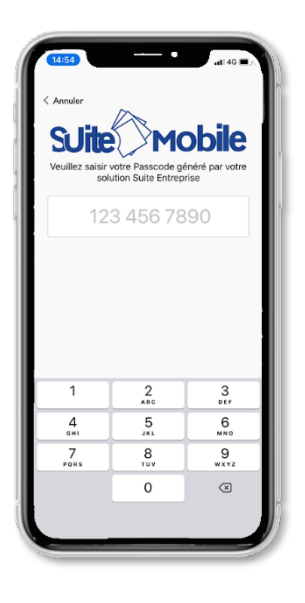

L'utilisateur doit lancer l'application Suite Mobile sur son Smartphone ou sa tablette et entrer le code communiqué par son administrateur.

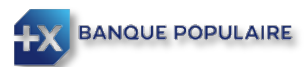

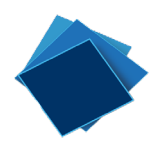

Suite Mobile vous demande de créer un code, permettant de sécuriser l'accès à l'application. *Vous devez le saisir deux fois.*

Suite Mobile synchronisera vos données bancaires. Selon les fonctionnalités ouvertes à l'utilisateur, vous pourrez consulter vos comptes et/ou valider vos opérations.

*A noter : L'authentification sur le smartphone ou la tablette pourra également se faire avec les moyens biométriques proposés par votre appareil comme le Touch ID ou le Face ID.*

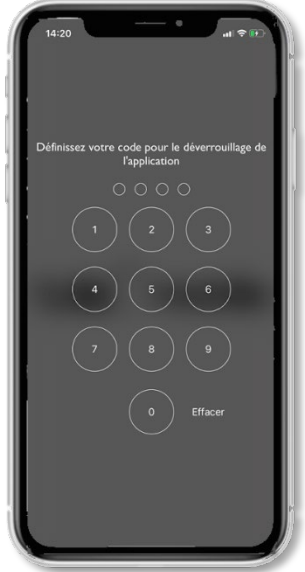

Le Smartphone ou la tablette de l'utilisateur est alors enregistré et prêt à être utilisé dans SuiteEntreprise.com pour :

- $\checkmark$  Se connecter
- $\checkmark$  Consulter les comptes bancaires si l'utilisateur y est habilité
- $\checkmark$  Valider des flux si l'utilisateur y est habilité

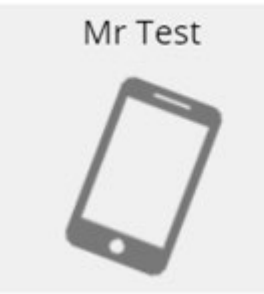

Mr Test Relevés : m Validations: Détail: iPhone - iOS 13.3 Création : 28 janvier 2020 à 14:20

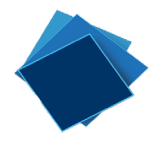

### <span id="page-16-0"></span>Modifier un mode d'identification

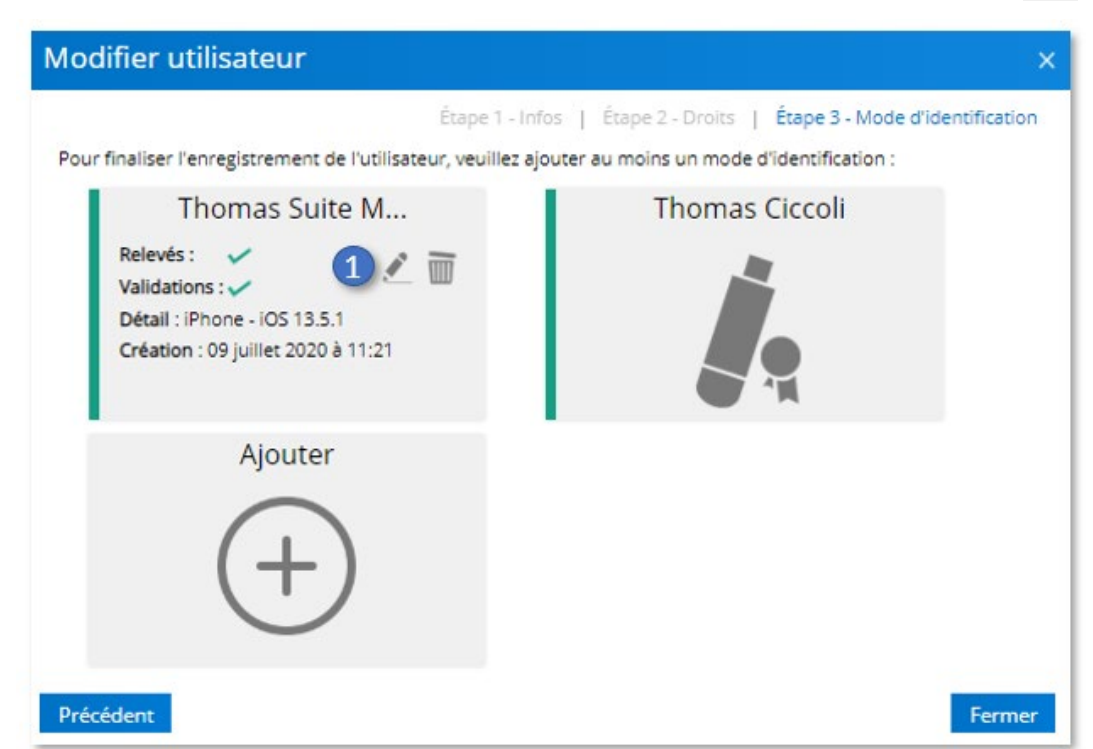

Passer votre souris sur le mode d'identification que vous souhaitez modifier et cliquer sur (1)

### <span id="page-16-1"></span>Supprimer un mode d'identification

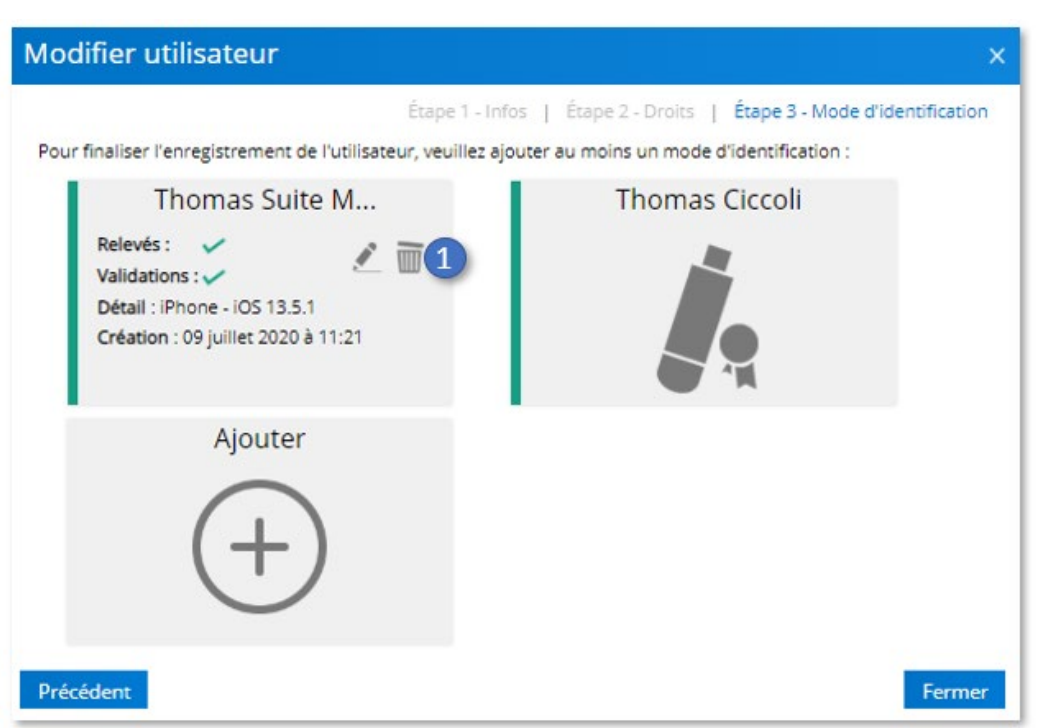

Passer votre souris sur le mode d'identification que vous souhaitez supprimer et cliquer sur  $\overline{1}$  (1)

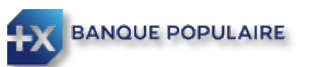